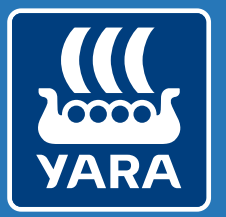

Knowledge grows

## **Yara N-Testerin ja Atfarmin yhteiskäyttö**

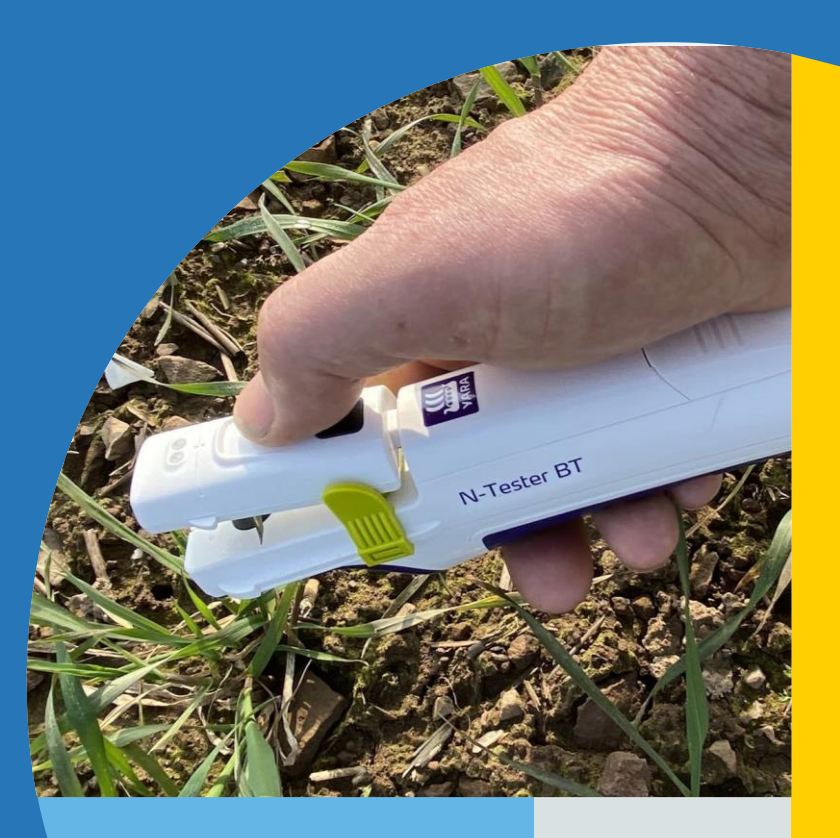

#### **Miten käytän Yara N-Tester BT -laitetta Atfarmsovelluksessa?**

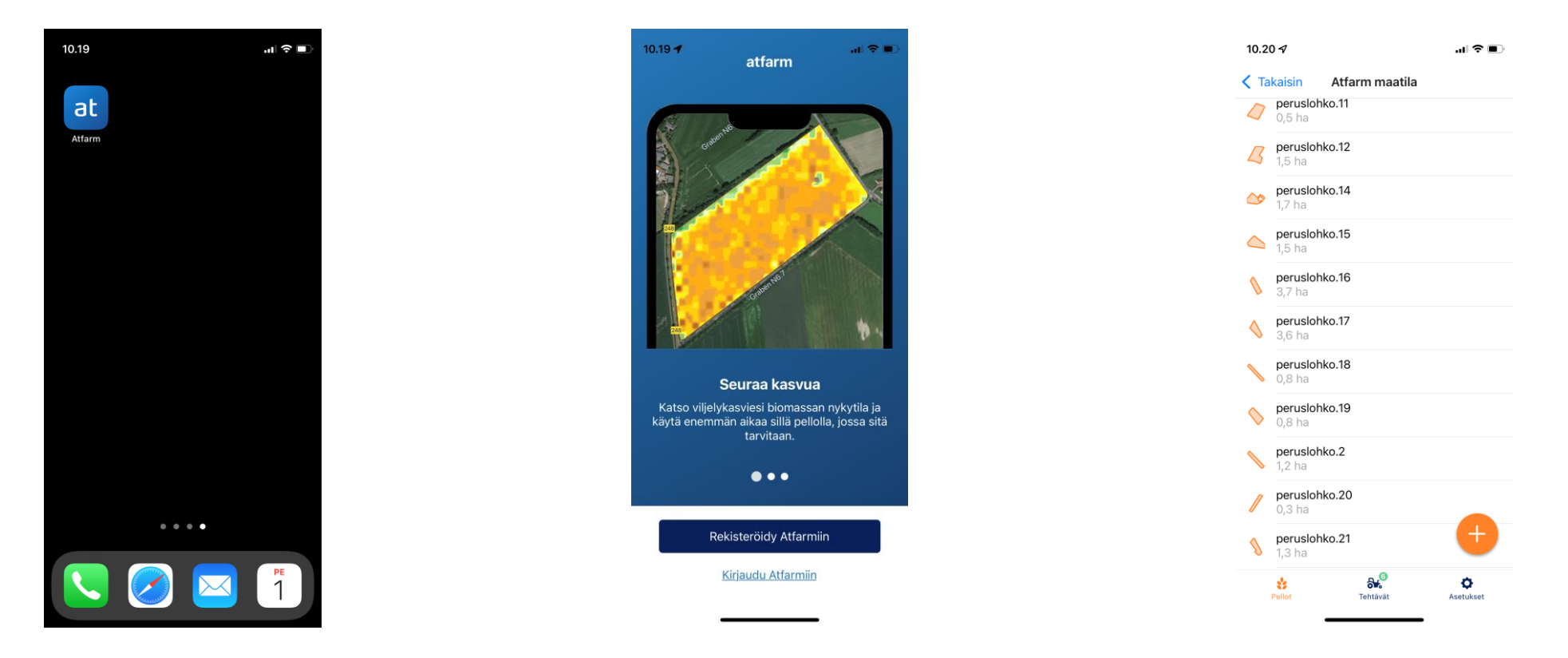

1. Lataa ilmainen Atfarm-sovellus puhelimeen (Google Play tai App Store -kaupasta)

ei ole tiliä, voit rekisteröityä tästä.

2. Kirjaudu Atfarm-tilillesi. Jos sinulla 3. Seuraavaksi näet listan kaikista luomistasi lohkoista. Voit myös lisätä uusia painamalla + -nappia.

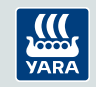

## **Miten käytän Yara N-Tester BT -laitetta Atfarmsovelluksessa?**

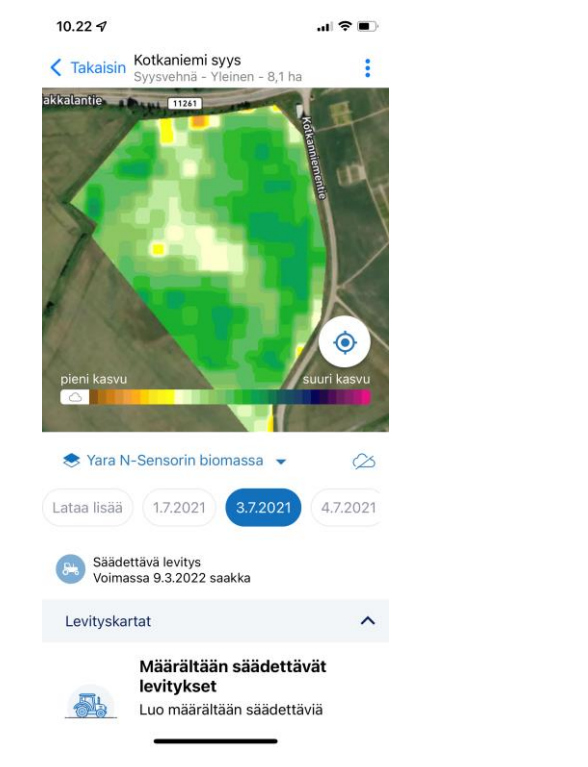

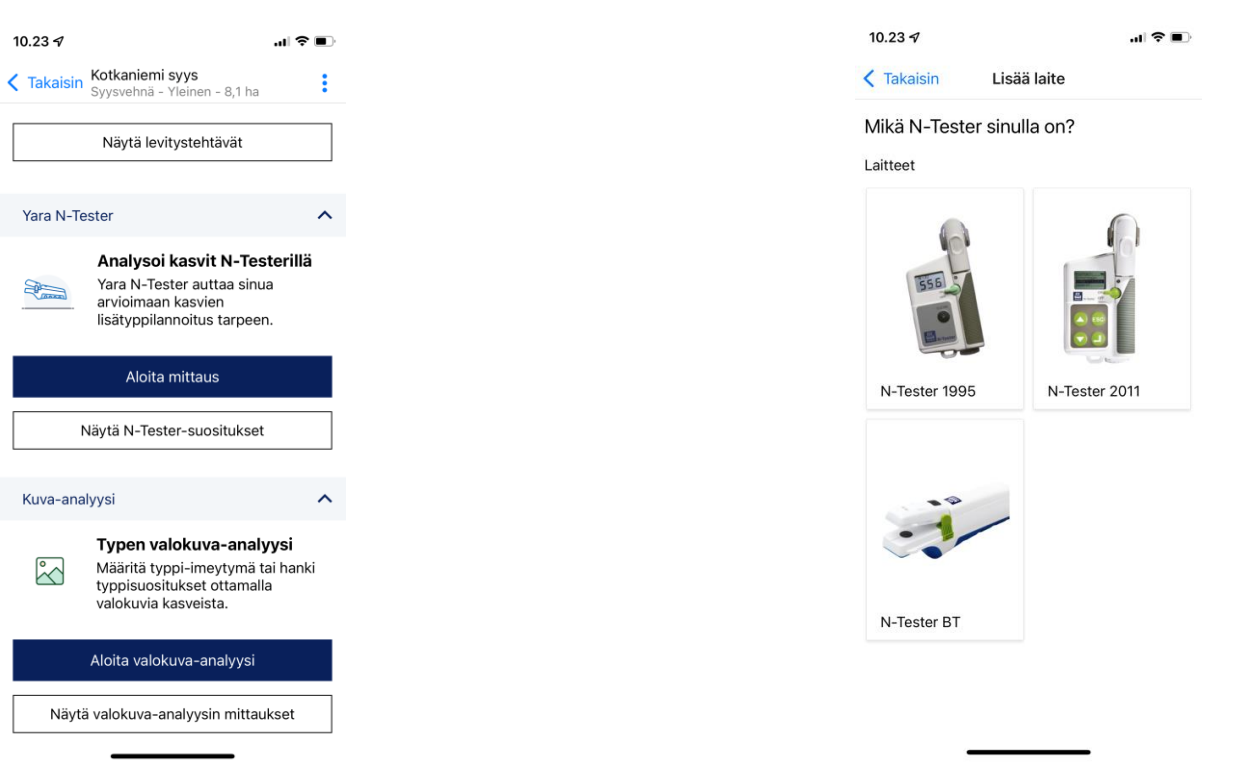

4. Valitse mitattava pelto listalta. Tästä pääset myös seuraamaan biomassan kehitystä, sekä valitsemaan sen pellolta kohdan, missä on keskimääräinen kasvusto.

5.Sivun alaosassa löydät N-Tester -mittausvalikon sekä valokuva-analyysipalvelun. Valitse "Aloita mittaus".

6. Seuraavaksi valitse, mikä N-Tester sinulla on käytössä (1995 sekä 2011 eri ohje).

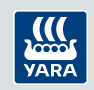

#### **Miten käytän Yara N-Tester BT -laitetta Atfarm sovelluksessa?**

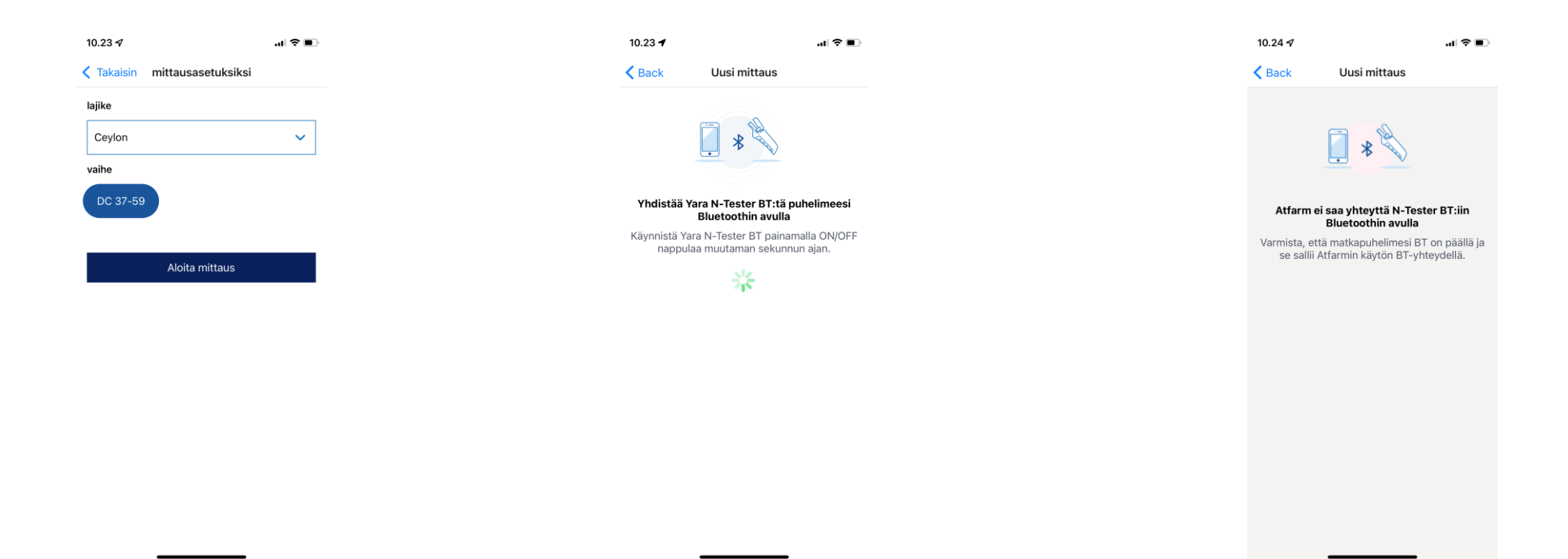

7. Valitse kasvilajike. Huom! Listalla on vain kyseisen pellon viljalajin lajikkeet!

8. Käynnistä Yara N-Tester BT pitämällä virtanäppäintä painettuna. Puhelin ja Yara N-Tester BT yhdistyvät bluetoothin kautta.

9. HUOM! Mikäli yhteyttä ei saada, varmista puhelimen asetuksista, että Atfarm -sovelluksella on oikeus käyttää bluetoothia.

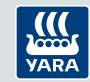

#### **Miten käytän Yara N-Tester BT laitetta Atfarm sovelluksessa?**

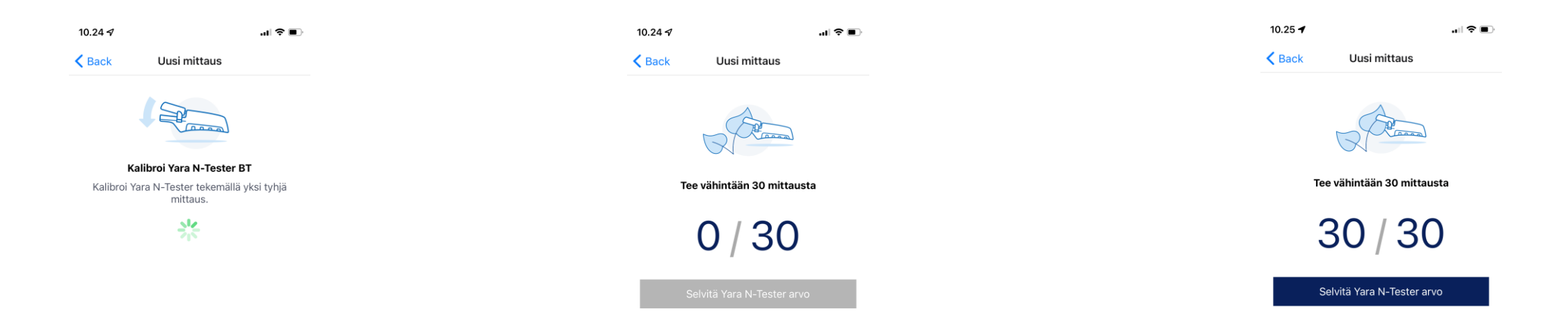

10. Kun yhteys on luotu, sinun tulee kalibroida N-Tester -laitteesi tekemällä yksi tyhjä mittaus.

11. Tee 30 mittausta kasvustossa ja mittaa aina nuorin täysin avautunut lehti. HUOM! Pidä N-Testeri varjossa mittauksen aikana, eli mittaa siis auringosta poispäin.

12. Kun 30 onnistunutta mittausta on suoritettu, puhelin värisee kaksi kertaa.

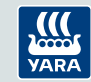

#### **Miten käytän Yara N-Tester BT laitetta Atfarm sovelluksessa?**

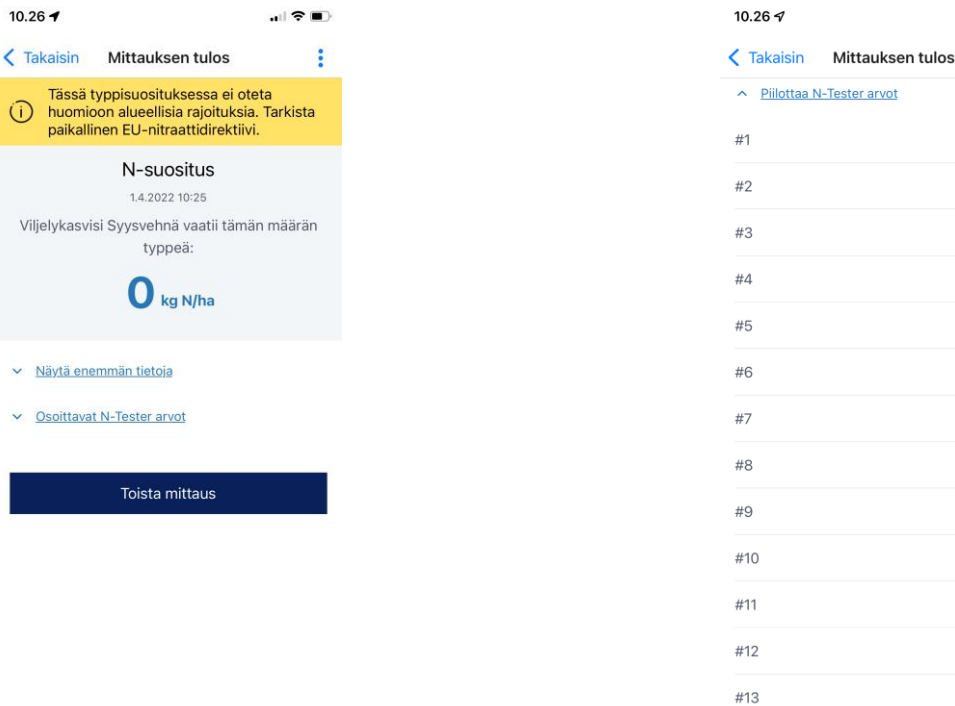

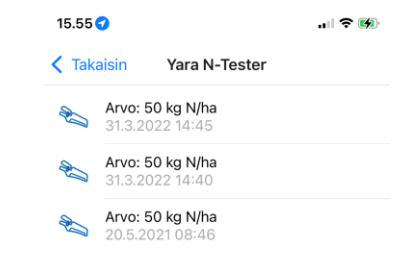

13. Saat N-suosituksen kyseiselle kasville. Typpisuosituksessa ei oteta huomioon EUnitraattidirektiiviä.

 $\mathbf{H} \otimes \mathbf{H}$ 

666

667

14. Jokainen mittaus löytyy eriteltynä. 15. Kaikki mittauksesi tallentuvat peltotiedon taakse ja löytyvät Atfarmista levityskarttojen tekoa varten.

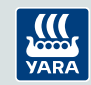

# **1995 ja 2011 Yara N-Testerit**

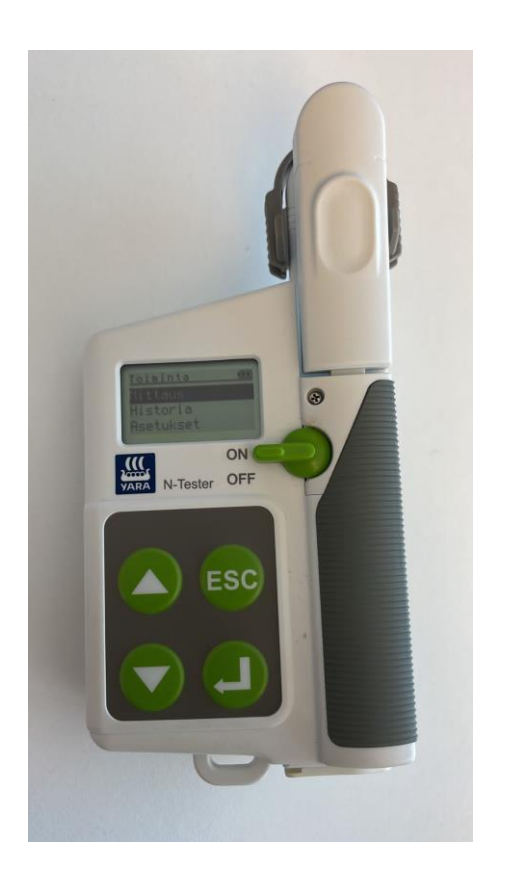

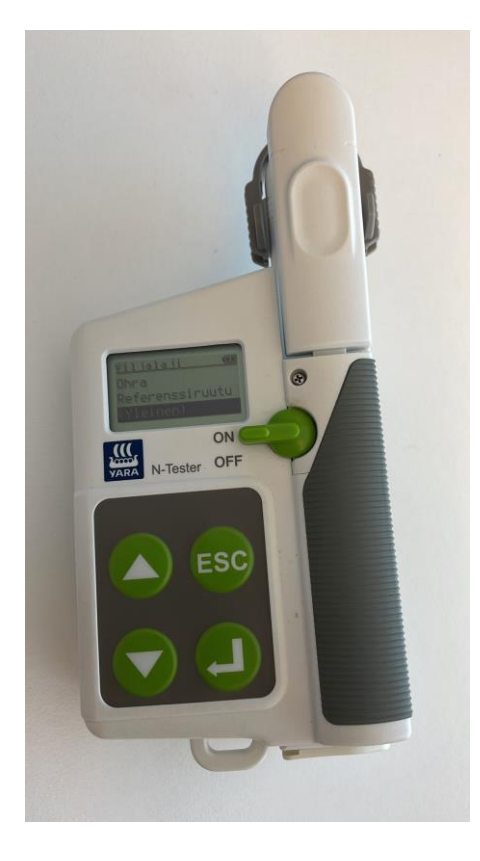

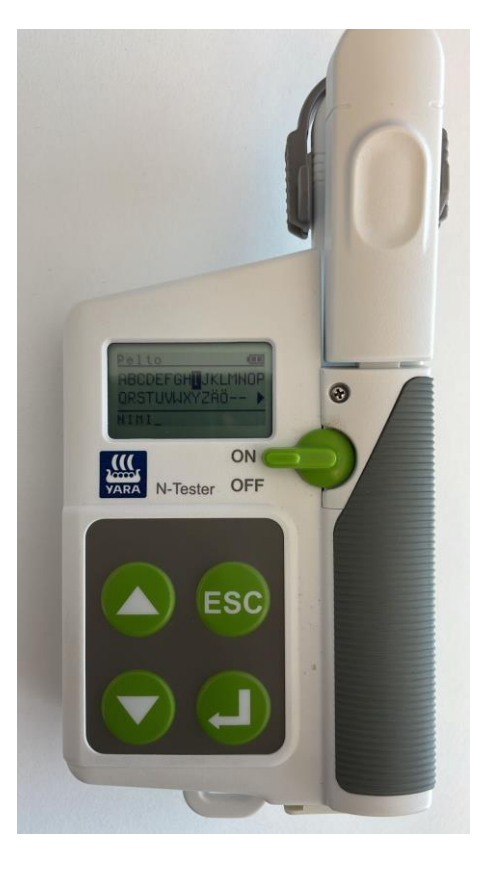

1. Valitse mittaus 2. Käytä "Yleinen" mittaustapaa 3. Anna pellolle nimi

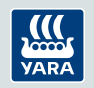

# **1995 ja 2011 Yara N-Testerit**

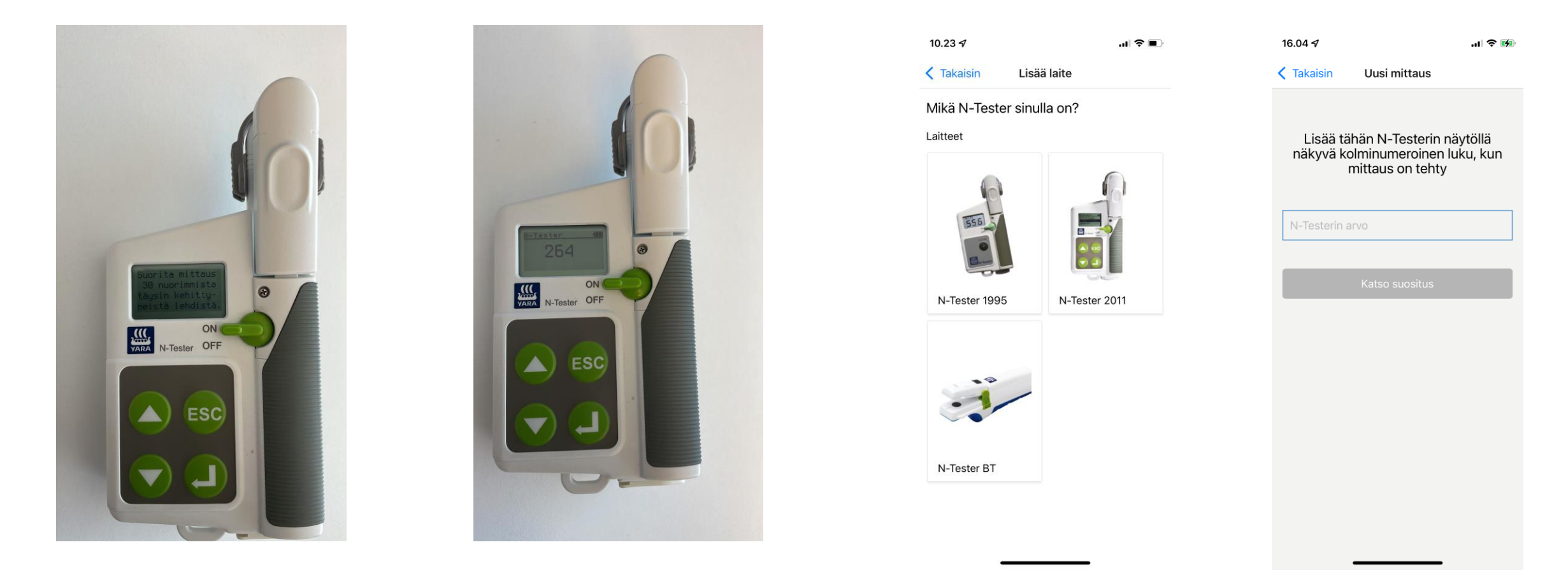

- 4. Tee mittaus 30 nuorimmasta, täysin avautuneesta lehdestä
- 
- 5. Saat N-Tester -arvon 6. Valitse laitteesi Atfarmissa 7. Syötä mittaamasi N-Testerarvo Atfarm-sovellukseen.

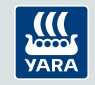